# H.264 Netzwerk DVR

# **Schnellstart**

Grafische Benutzeroberfläche mit USB Maussteuerung

Bitte lesen Sie sorgfältig diese Anleitung durch und bewahren sie für einen späteren Gebrauch auf. Für die jeweils aktuelle Anzeige und Bedienung nehmen Sie bitte Bezug auf Ihren vorhandenen DVR.

## **1.1 Anschluss der USB Maus**

Schließen Sie Ihre USB Maus an einen der USB Ports an der Vorderseite des DVR an. Prüfen Sie, ob das Maussymbol ( $\heartsuit$ ) auf dem Bildschirm angezeigt wird, um festzustellen, dass die USB Maus erkannt wurde.

Benutzen Sie Ihre Maus zur Eingabe des DVR Passworts mit der Passwort-Tastatur. Das Standard-Administrator-Passwort ist **0000**. Der Status wird von (Tastensperre) zu (Administrator) wechseln.

Hinweis: Im Hauptmenü können unter "SYSTEM" > "TOOLS" zwei Benutzerebenen für den Zugriff auf den DVR festgelegt werden. Für weitere Einzelheiten lesen Sie bitte die Bedienungsanleitung.

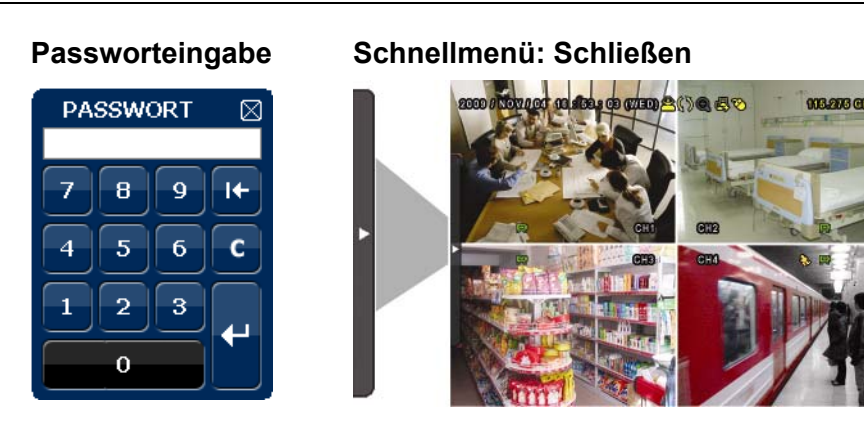

# **1.2 Schnellmenüleiste**

Bewegen Sie das Pfeilsymbol, um die Schnellmenüleiste zu erweitern und die folgenden fünf Funktionen anzuzeigen:

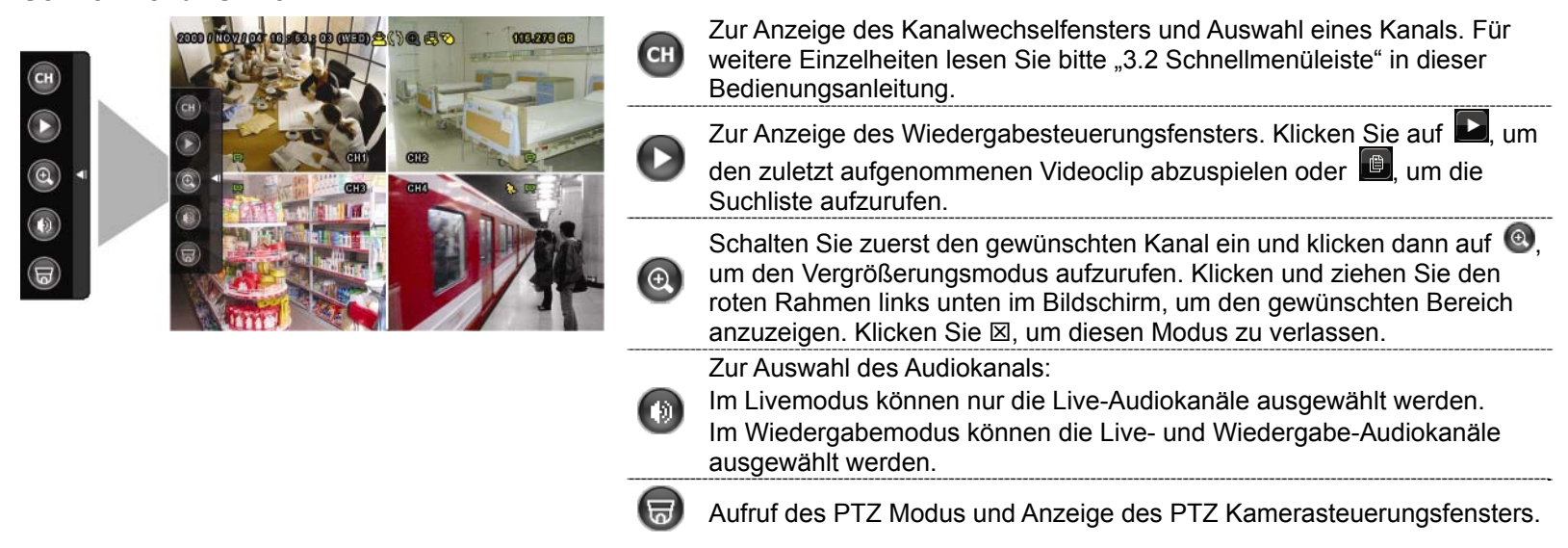

# **Schnellmenü: Öffnen**

### **1.3 Hauptmenü**

Führen Sie an einer beliebigen Stelle auf dem Bildschirm einen Rechtsklick aus, um das Hauptmenü wie folgt anzuzeigen. Ein weiterer Rechtsklick beendet das Hauptmenü.

#### **Hauptmenü**

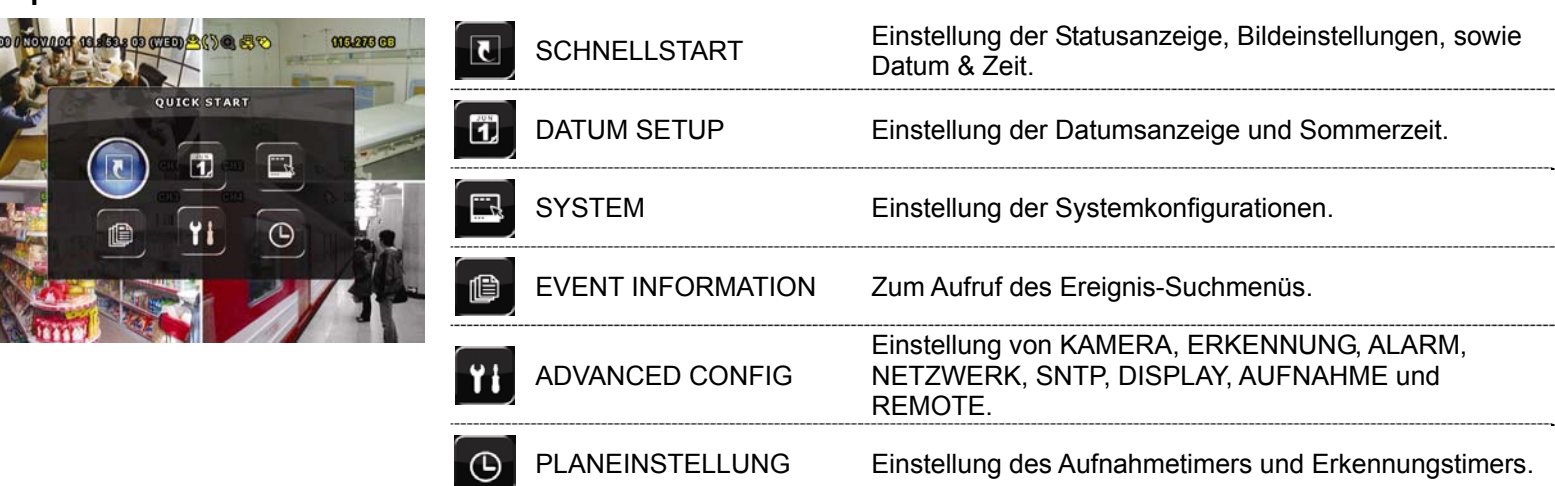

# **Hauptmenüstruktur**

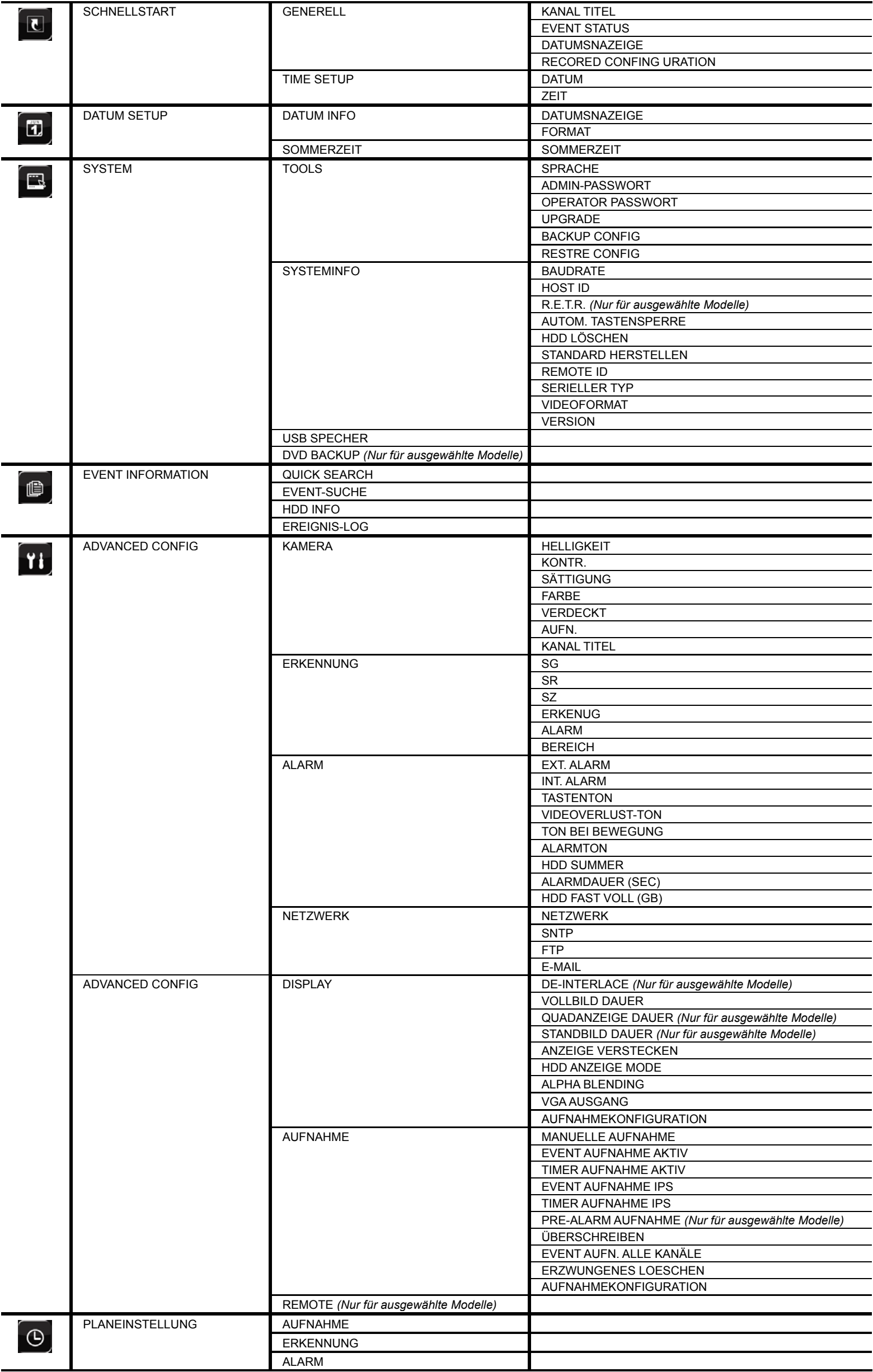

# 2. VORDER- UND RÜCKSEITE

### **2.1 Vorderseite**

### 1) LED

- $\equiv$ Die Festplatte wird ausgelesen oder beschrieben.
- € Ein Alarm wurde ausgelöst.
- $\bigoplus$  Timeraufnahme ist aktiviert.
- $\triangleright$ Bei Wiedergabe.
- $\bigcup$ DVR ist eingeschaltet.

### 2)  $\mathbf{I}(\mathbf{A}) / \mathbf{I}(\mathbf{\nabla}) / \mathbf{A} (\mathbf{A}) / \mathbf{B} (\mathbf{F})$

Drücken Sie ▲ / ▼ / ◄ / ► für oben/unten/links/rechts.

Im Wiedergabemodus:

Drücken Sie "II", um die Wiedergabe zu unterbrechen.

Drücken Sie "■", um die Wiedergabe anzuhalten.

Drücken Sie "»", um vorzuspulen.

Drücken Sie "« ", um zurückzuspulen.

3) MENU

Drücken, um das Hauptmenü aufzurufen.

4) ENTER

Drücken, um die Einstellung zu bestätigen.

5) LIST (Ereignislistensuche)

Für das schnelle Durchsuchen der aufgezeichneten Dateien in Ereignislisten: RECORD / MOTION / ALARM / TIME, oder wählen Sie FULL, um alle Ereignisprotokolle anzuzeigen.

Zur schnellen Suche der gewünschten Zeit, wählen Sie "SCHNELLSUCHE". Stellen Sie den gewünschten Zeitabschnitt ein und wählen Sie "Start" zur Wiedergabe des während der angegebenen Zeit aufgezeichneten Videoclips.

6) PLAY

Drücken, um die zuletzt aufgezeichneten Daten wiederzugeben.

7) SLOW

Für langsame Wiedergabe im Wiedergabemodus.

8) <u>ZOOM</u>

Zur Vergrößerung des Bildes des ausgewählten Kanals im FRAME oder FIELD Aufnahmemodus.

9) SEQ

Zur Anzeige jedes Kanals im Vollbild, beginnend mit CH 1. Nach Anzeige des letzten Kanals wird wieder von CH 1 begonnen. Drücken Sie "SEQ" erneut, um diesen Modus zu beenden.

10)  $\mathbf{H}$ 

ŒD.

Drücken, um den 4 Kanal-Anzeigemodus anzuzeigen.

11) CH1 ~ 16 / 1 ~ 8 / 1 ~ 4

Drücken Sie die Kanaltasten, um den anzuzeigenden Kanal zu wählen.

12) SEARCH *(Nur für ausgewählte Modelle)*

Drücken, um das Zeitsuchemenü aufzurufen. Stellen Sie den gewünschten Zeitabschnitt ein und wählen Sie "START" zur Wiedergabe des während der angegebenen Zeit aufgezeichneten Videoclips.

13) AUDIO (SLOW + ZOOM)

Drücken Sie "SLOW" + "ZOOM" zur Auswahl von Live- oder Wiedergabeaudio von Audiokanal 1 ~ 4.

Liveaudio von Audiokanal 1 ~ 4 (weiß)  $\frac{1}{2}$  Wiedergabeaudio von Audiokanal 1 ~ 4 (gelb).

Audiokanal nicht gewählt C DI

### 14) P.T.Z.  $(\mathbf{H} + \text{SEQ})$

Durch gleichzeitiges Drücken von " $\boxplus$ " + "SEQ" können Sie den PTZ-Steuermodus aufrufen/verlassen.

15) USB port

An der Vorderseite befinden sich zwei USB Ports, einer zum Anschluss Ihrer USB Maus zur Maussteuerung und der andere zum Anschluss Ihres USB Flash-Laufwerks für Videobackup.

**Hinweis:** Der Anschluss von zwei USB Mäusen oder zwei USB Flash-Laufwerken an der Vorderseite ist nicht möglich.

Eine Liste mit kompatiblen USB Flash Laufwerken finden Sie in "ANHANG 3" in dieser Bedienungsanleitung.

16) *(Nur für ausgewählte Modelle)*

Drücken Sie "▲", um den DVD Brenner zu öffnen/schließen.

# **2.2 RÜCKSEITE**

1) 75Ω / HI-IMPEDANCE *(Nur für ausgewählte Modelle)*

Wenn Sie die Loop-Funktion nutzen, schalten Sie bitte auf HI-IMPEDANCE um. Wenn Sie die Loop-Funktion nicht benutzen, wechseln Sie bitte auf 75Ω.

- 2) VIDEO IN (1 ~ 16 / 1 ~ 8 / 1 ~ 4): Anschluss an den Videoanschluss einer Kamera. VIDEO LOOP (1 ~ 16 / 1 ~ 8 / 1 ~ 4): Videoausgang. *(Nur für ausgewählte Modelle)*
- **Hinweis:** Der DVR erkennt automatisch das Videosystem der Kamera. Bitte achten Sie darauf, dass die Kameras richtig mit dem DVR verbunden sind und mit Strom versorgt sind, bevor Sie den DVR einschalten.
- 3) AUDIO IN  $(1 4)$

Anschluss an den Audioanschluss einer Kamera, wenn die Kamera Audioaufnahmen unterstützt.

**Hinweis:** Um ein Videobackup mit Audio zu erstellen, stellen Sie sicher, dass die Kamera, welche die Audiofunktion unterstützt, an den Video-in Kanal und den Audio-in Kanal angeschlossen ist. Die Audiodaten von Audio CH1 werden zum Beispiel zusammen mit den Videodaten von Video CH1 aufgezeichnet.

### 4) AUDIO OUT

Zum Anschluss eines Lautsprechers mit einem Mono-Audioeingang.

**Hinweis:** Um zu erfahren, wie viele Audioausgänge Ihr DVR unterstützt, lesen Sie bitte die Technischen Daten.

- 5) MONITOR Zum Anschluss eines CRT-Monitors für Videoausgaben.
- 6) CALL *(Nur für ausgewählte Modelle)* Anschluss an einen Monitor für sequentielle Anzeige.
- 7) VGA Direkter Anschluss eines LCD Monitors.
- 8) IR *(Nur für ausgewählte Modelle)* Hier wird das optionale Infrarot-Empfängerverlängerungskabel für die Fernbedienung angeschlossen.
- 9) EXTERNAL I/O

Dieser Port wird für den Anschluss externer Geräte verwendet. (z.B. Speed Dome Kameras, externe Alarmgeräte, usw.) Eine detaillierte Beschreibung der I/O-Anschluss-Polbelegung finden Sie in "ANHANG 6" in dieser Bedienungsanleitung.

10) LAN

Mit diesem Anschluss verbinden Sie ein LAN-Kabel für den Internetzugang.

11) DC 19V

Hier schließen Sie das mitgelieferte Netzteil an.

12) <u>John Power Switch</u>

Stellen Sie den Schalter auf "I" zum Einschalten und auf "O" zum Ausschalten.

# 3. GRUNDBEDIENUNG

### **3.1 Live-Ansichtsseite**

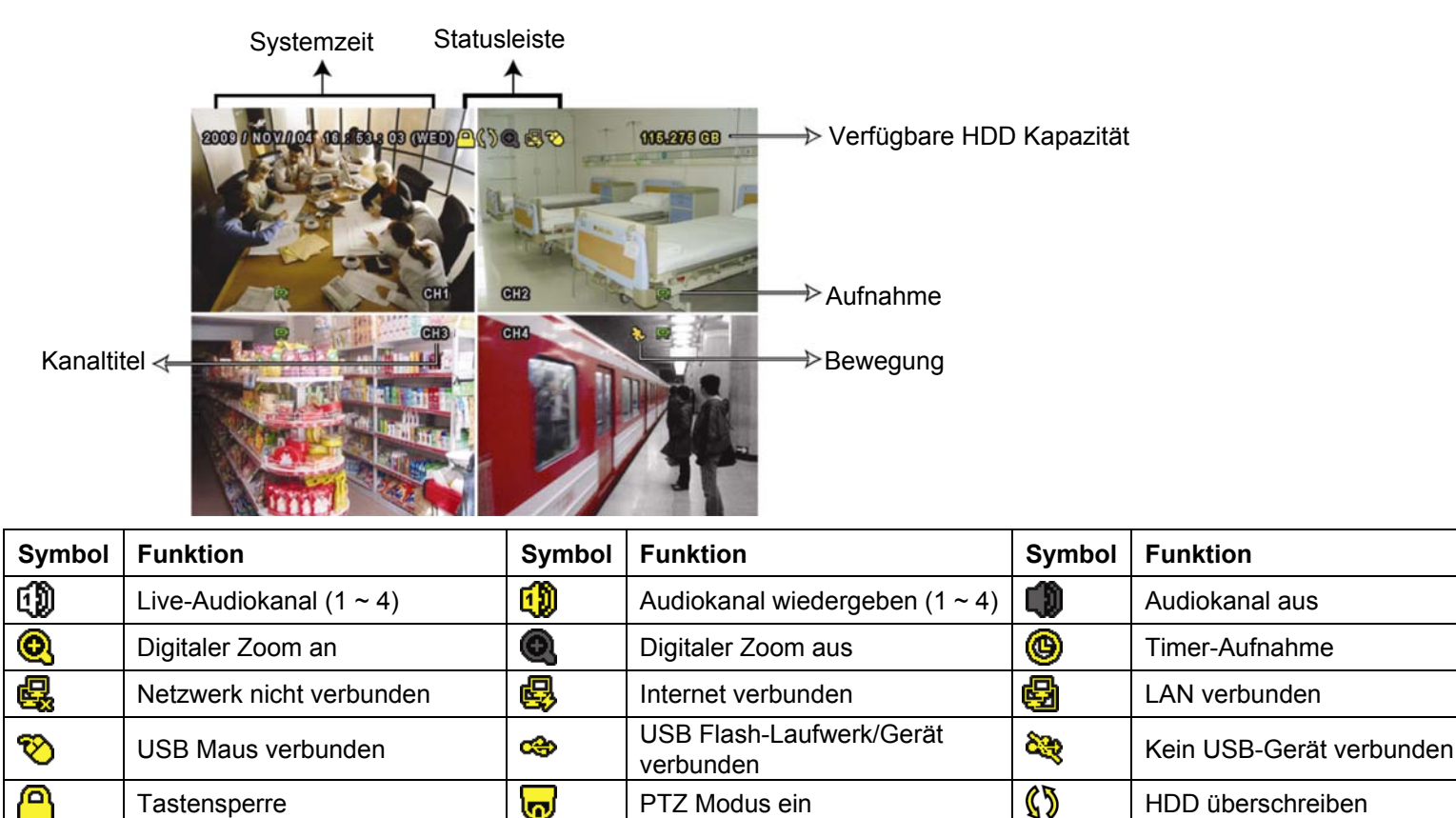

## **3.2 Aufnahmesymbol**

#### 1) Manuelle Aufnahme

Manuelle Aufnahme ist als Standard eingeschaltet (**W**), wenn der DVR gestartet wird und eine HDD installiert ist.

#### 2) Ereignisaufnahme

Wenn die Bewegungserkennung oder der Alarm aktiviert ist, wird das Bewegungssymbol ( $\langle \cdot \rangle$ ) oder das Alarmsymbol ( $\bullet\bullet$ ) im Falle einer Bewegung oder eines Alarms angezeigt.

Administrator | A | Bediener | 国 | Sequenz Bewegung **Aufrichisch External Aufnahme** Auftralian **Aufrichisch (1908** Alarm

### 3) Timer-Aufnahme

Wenn die Timeraufnahme aktiviert ist, wird " $\mathbf{Q}^*$  auf dem Bildschirm angezeigt.

#### 4) HDD überschreiben

Die HDD überschreiben Funktion ist als Standard EIN geschaltet. " We wird auf dem Bildschirm angezeigt.

### **3.3 Wiedergabe**

Klicken Sie "  $\blacktriangleright$ " in der Schnellmenüleiste zur Anzeige des Wiedergabesteuerungsfensters und  $\blacktriangleright$  zur

Wiedergabe des zuletzt aufgezeichneten Videoclips oder **D** zum Aufruf der Suchliste.

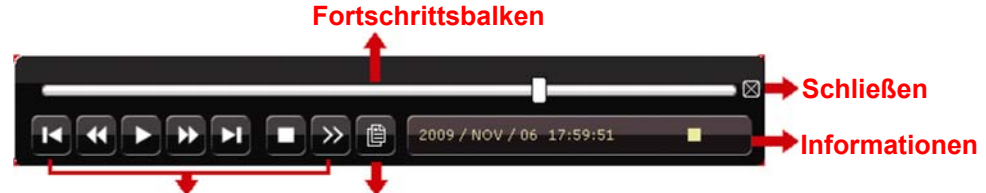

#### **Wiedergabesteuerung Ereignissuche**

**Hinweis:** Damit die Wiedergabefunktion richtig arbeitet, müssen mindestens 8192 Einzelbilder aufgenommen worden sein. Falls nicht, wird die Wiedergabe gestoppt. Wenn die Bildrate z.B. auf 30 BpS eingestellt ist, sollte die Aufnahmezeit mindestens 273 Sekunden betragen (8192 Bilder/30 BpS), damit eine korrekte Wiedergabe möglich ist.

**Hinweis:** Während der Wiedergabe wird die Bildgröße der Aufnahme (FRAME, FIELD oder CIF) auf dem Bildschirm angezeigt.

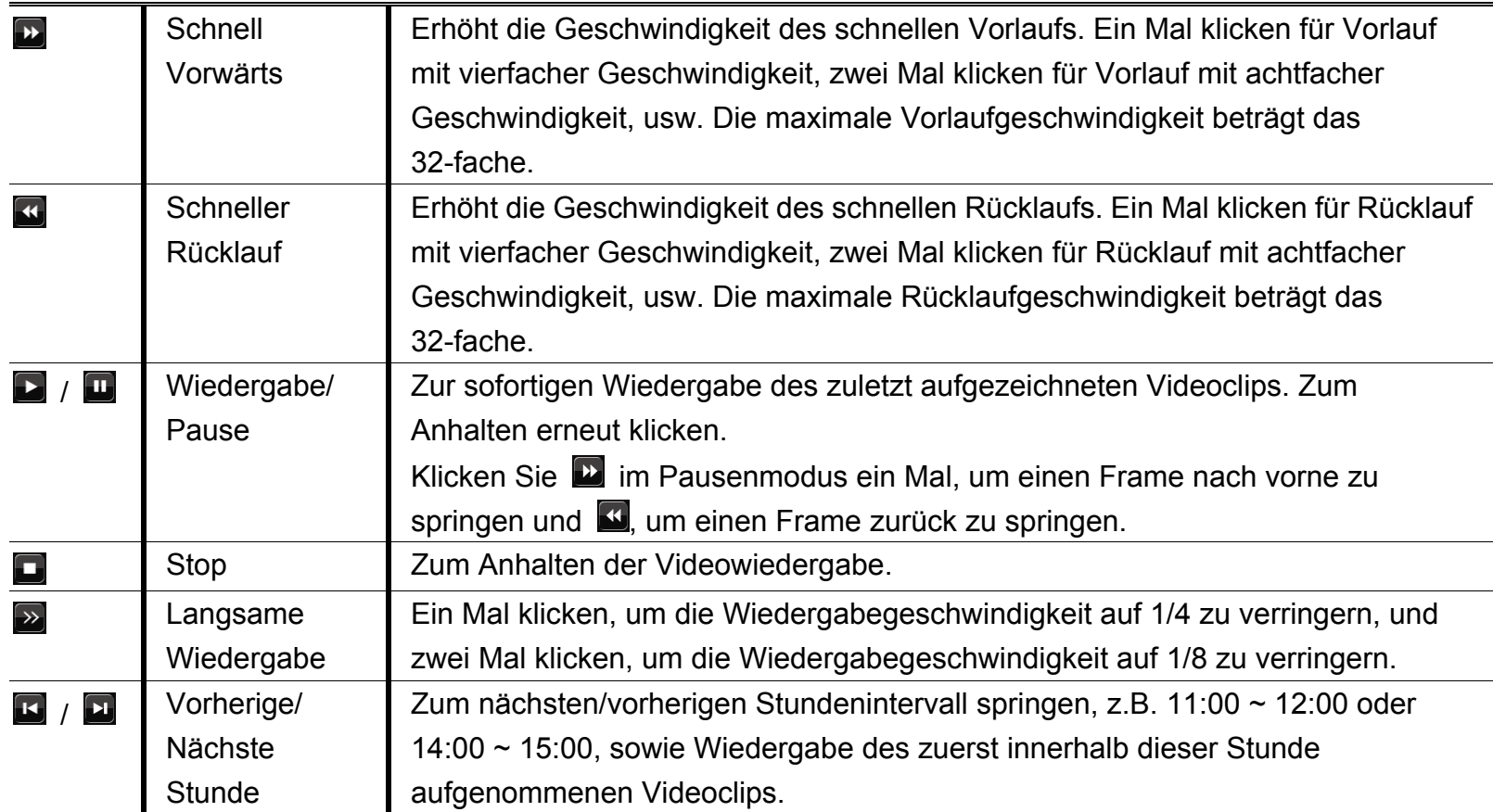

#### **Wiedergabesteuerung**

#### **Ereignissuche**

Klicken Sie **D** zur schnellen Suche der aufgezeichneten Dateien in Ereignislisten: RECORD / MOTION / ALARM / TIME, oder wählen Sie FULL, um alle Ereignisprotokolle anzuzeigen.

Zur schnellen Suche der gewünschten Zeit, wählen Sie "SCHNELLSUCHE". Stellen Sie den gewünschten Zeitabschnitt ein und wählen Sie "Start" zur Wiedergabe des während der angegebenen Zeit aufgezeichneten Videoclips.

### **Audio Playback**

Klicken Sie  $\left(\begin{matrix} 1 & 0 \\ 0 & 0 \end{matrix}\right)$  in der Schnellmenüleiste im Wiedergabemodus so lange wie nötig, um Live- oder Wiedergabeaudio von Audiokanal 1 ~ 4 zu wählen.

190

Liveaudio von Audiokanal 1 ~ 4 ŒD. (weiß).

Wiedergabeaudio von Audiokanal 1 ~ 4 (gelb).

Audiokanal nicht gewählt

n 1999.

**Hinweis:** Um ein Videobackup mit Audio zu erstellen, stellen Sie sicher, dass die Kamera, welche die Audiofunktion unterstützt, an den Video-in Kanal und den Audio-in Kanal angeschlossen ist. Die Audiodaten von Audio CH1 werden zum Beispiel zusammen mit den Videodaten von Video CH1 aufgezeichnet.

### **3.4 Benutzerebenenschalter**

Bewegen Sie Ihre USB Maus im Tastensperrmodus ( $\bigcirc$ ), um die Passwort-Eingabetastatur anzuzeigen. Für den Zugriff auf den DVR gibt es zwei Benutzerebenen: Administrator ( $\triangle$ ) & Bediener ( $\triangle$ ).

Nach Eingabe des Administratorpassworts wird **3** in der Statusleiste des Bildschirms angezeigt und alle Operationen sind möglich. Das Standard-Administrator-Passwort ist **0000**.

Nach Eingabe des Benutzerpassworts wird  $\triangle$  in der Statusleiste des Bildschirms angezeigt und das Hauptmenü kann **NICHT** aufgerufen werden. Die Benutzerebene des Bedieners muss im Hauptmenü unter "SYSTEM"  $\rightarrow$  "TOOLS" eingestellt werden.

Um die Benutzerebene zu wechseln, klicken Sie auf das aktuelle Benutzerebenensymbol, um zum Tastensperrmodus zu wechseln. Bewegen Sie dann Ihre Maus zur Anzeige der Passwort-Eingabetastatur und geben Sie das Passwort der gewünschten Benutzerebene ein.

# **3.5 Unterstützte VGA Auflösungen**

Sie können die Auflösung in Abhängigkeit zu Ihrem Anzeigemonitor ändern.

Klicken Sie mit rechts, um das Hauptmenü anzuzeigen und wählen Sie "ADVANCED CONFIG"  $\rightarrow$  "DISPLAY".

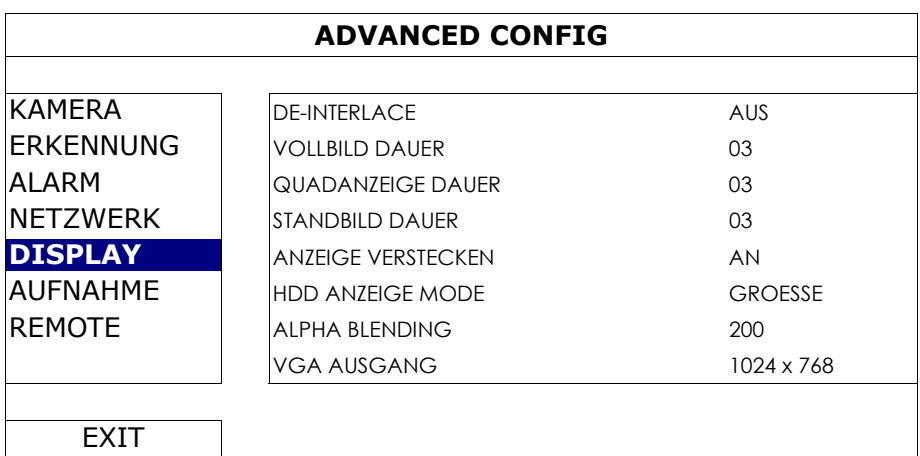

Gehen Sie zu "VGA AUSGANG", und wählen Sie die gewünschte VGA-Auflösung aus. Es stehen die folgenden drei Optionen zur Auswahl:

- $\geq 1024 \times 768$  (Standard)
- $> 1280 \times 1024$
- $\geq 1600 \times 1200$

**Hinweis:** Um die beste Bildqualität auf Ihrem Monitor zu erreichen, stellen Sie sicher (1), dass die gewählte Auflösung des DVR VGA Ausgangs von Ihrem Monitor unterstützt wird und (2) die Einstellungen des VGA Ausgangs sowohl auf dem LCD Monitor als auch dem DVR identisch sind. Falls das Bild nicht richtig positioniert oder skaliert ist, rufen Sie bitte das Monitormenü zur Einstellung auf. Für Einzelheiten beziehen Sie sich bitte auf die Bedienungsanleitung Ihres LCD Monitors.